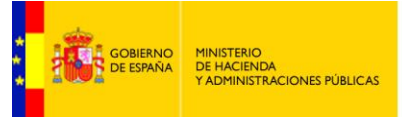

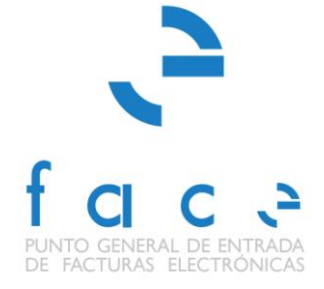

## **FACe** PUNTO GENERAL DE ENTRADA DE FACTURAS ELECTRÓNICAS DE LA ADMINISTRACIÓN GENERAL DEL ESTADO

*Manual* **Usuario – Proveedor de facturas** *Versión* **1.2.2** *Fecha de revisión* **11/04/2014** *Realizado por*  **Equipo de FACE**

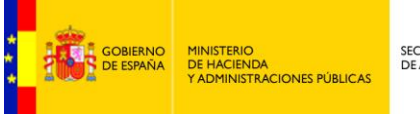

# **ÍNDICE**

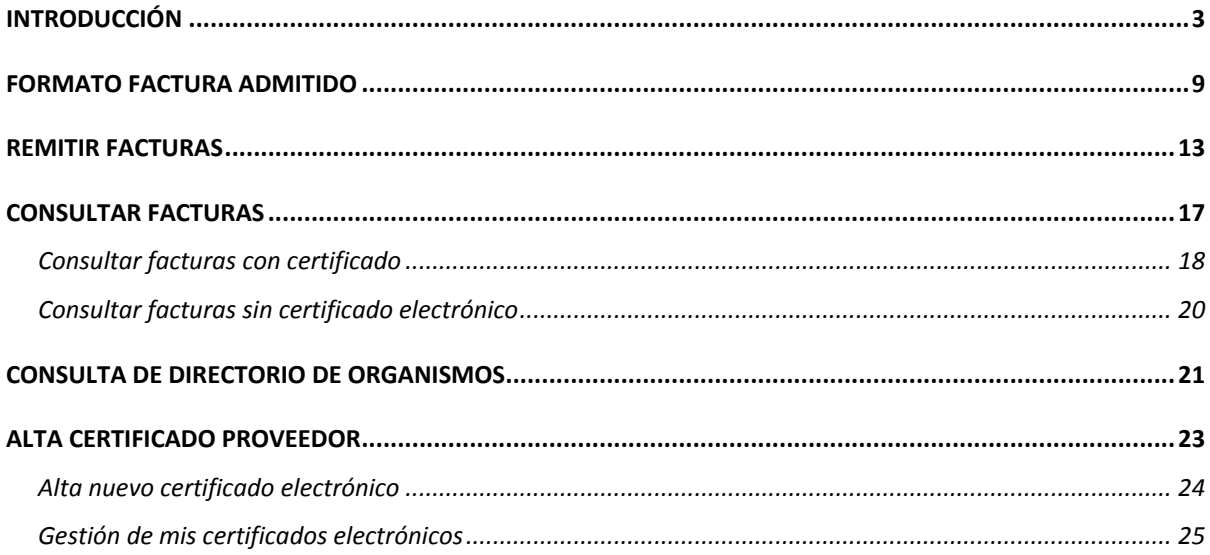

## **TABLA DE ILUSTRACIONES**

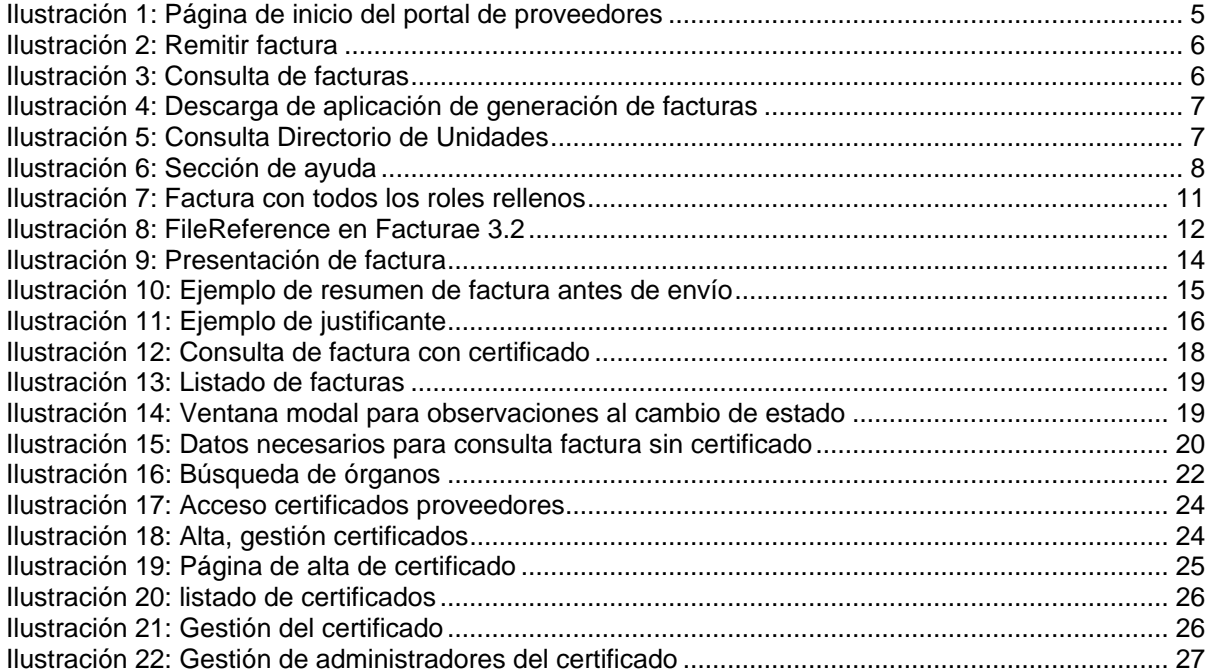

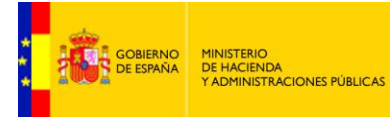

# <span id="page-2-0"></span>**INTRODUCCIÓN**

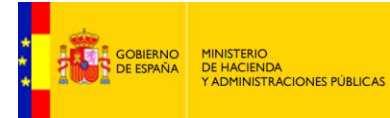

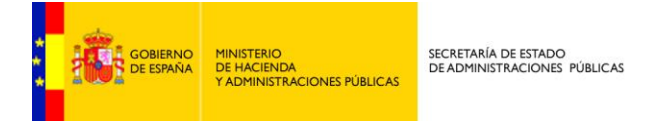

FACE es el sistema de recepción de facturas electrónicas de la Administración General del Estado (AGE).

El sistema permite a proveedores la remisión de las facturas a aquellos órganos de la AGE que tienen la posibilidad de recibir facturas electrónicas. El sistema remite la factura electrónica al órgano destinatario, simplificando a los proveedores el envío de las mismas, al centralizar en un único punto todos los organismos de la AGE y al unificar el formato de factura electrónica.

El sistema permite a los proveedores:

- **Z** Remisión de factura en formato electrónico.
- **Z** Consulta del estado de las facturas presentadas.
- **Z** Descarga de aplicación de generación de facturas electrónicas en formato facturae.
- **Z** Consulta del directorio de organismos adheridos al sistema y que por tanto pueden recibir facturas por dicho sistema.
- **Z** Solicitar la anulación de una factura ya enviada.

La pantalla principal muestra las diferentes acciones que se pueden llevar a cabo desde el portal de proveedores.

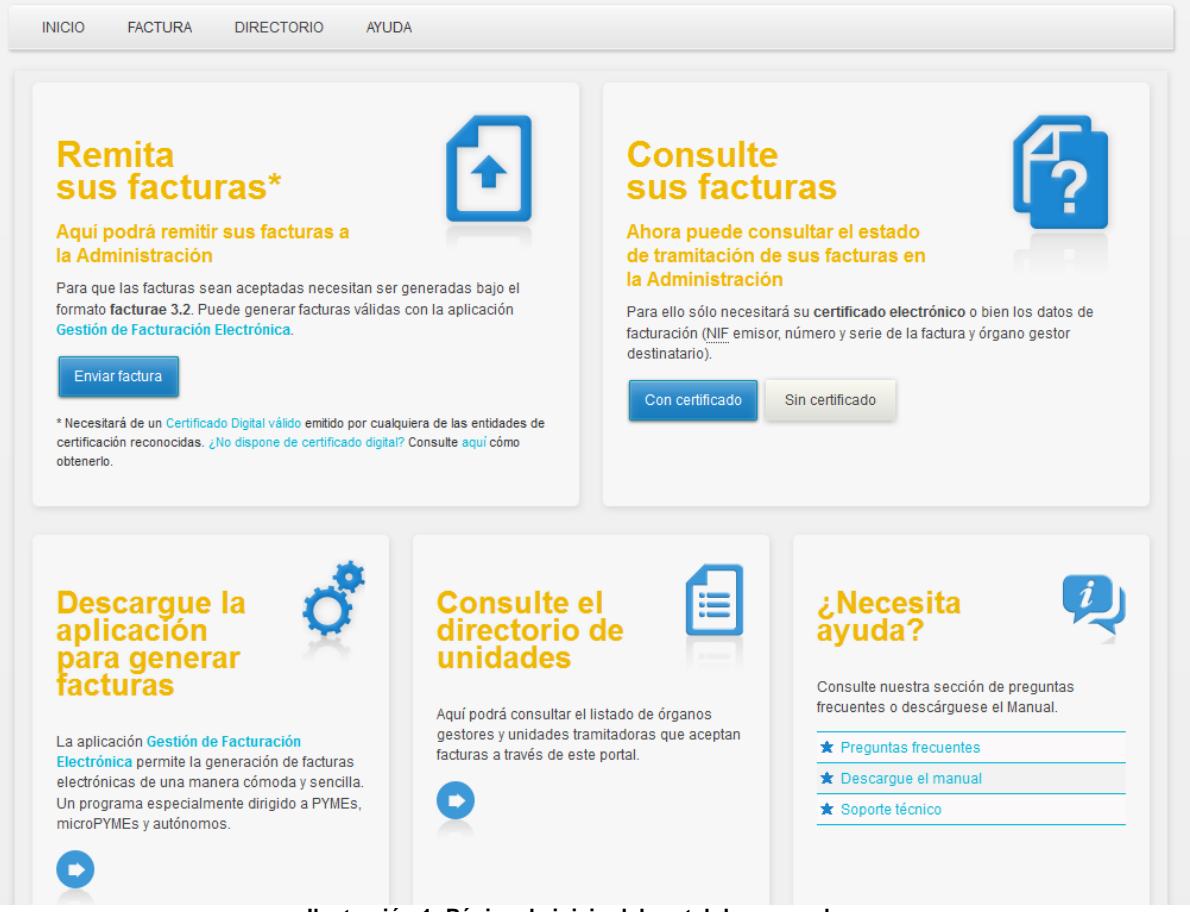

<span id="page-4-0"></span>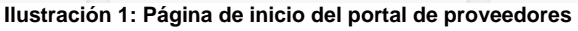

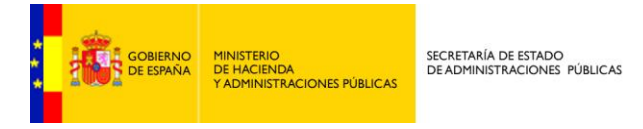

**Remitir facturas**: Sección donde el proveedor puede remitir una factura a un organismo que esté dado de alta en el sistema.

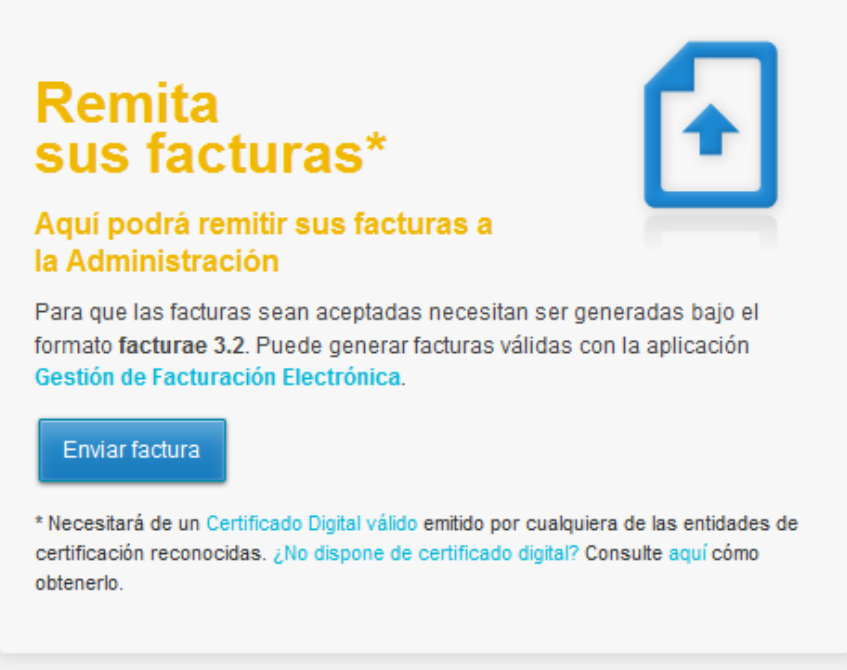

#### <span id="page-5-0"></span>**Ilustración 2: Remitir factura**

**Consultar facturas**: Sección donde el proveedor puede consultar el estado de las facturas que ha presentado electrónicamente en el sistema. Además podrá solicitar la anulación de facturas.

<span id="page-5-1"></span>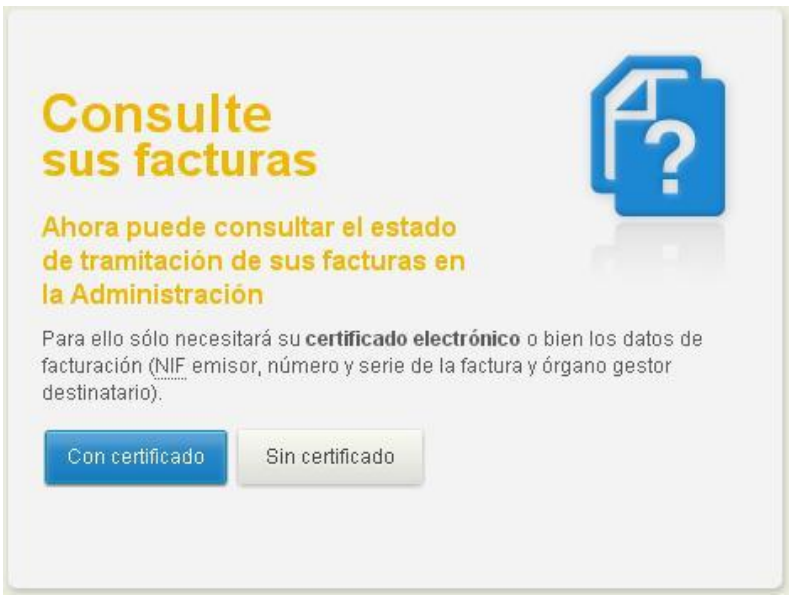

**Ilustración 3: Consulta de facturas**

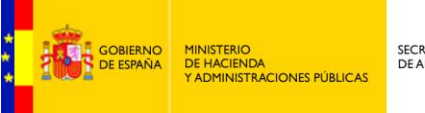

**Z** Descarga la aplicación para generar facturas. Se proporciona una aplicación de escritorio para generar facturas en formato facturae 3.2/3.2.1.

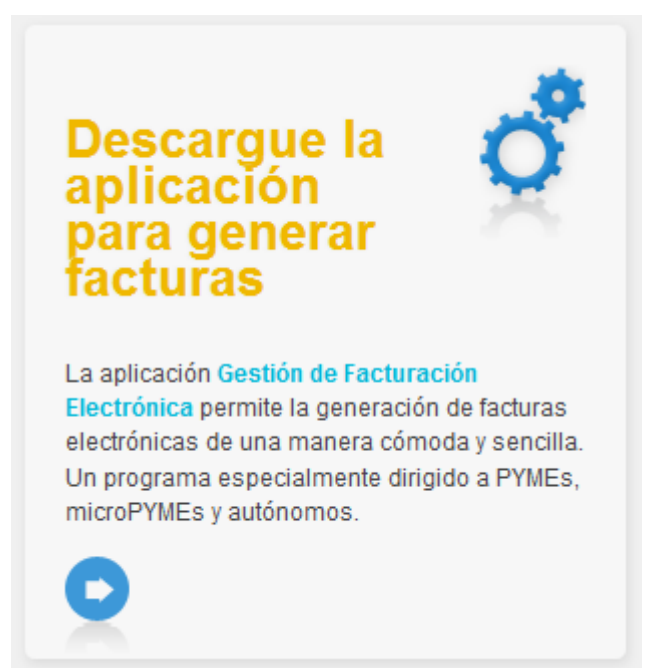

**Ilustración 4: Descarga de aplicación de generación de facturas**

<span id="page-6-0"></span>**Z** Consultar el directorio de unidades: Aquí podrá consultar el listado de órganos gestores y unidades tramitadoras que aceptan facturas a través de este portal.

<span id="page-6-1"></span>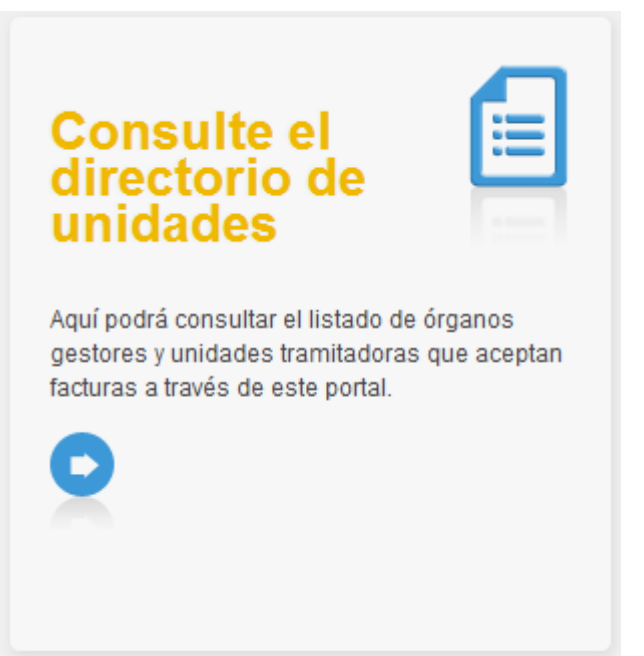

**Ilustración 5: Consulta Directorio de Unidades**

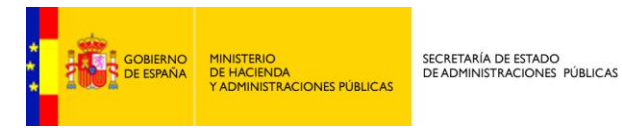

**ZConsultar** la ayuda.

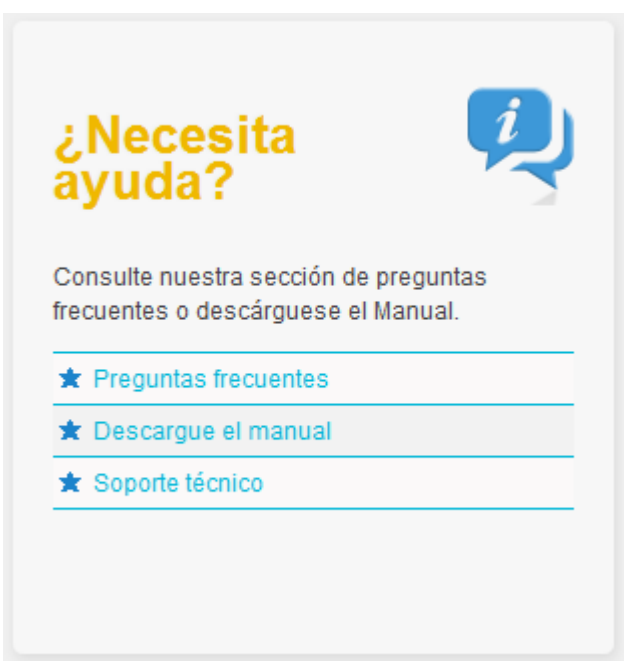

<span id="page-7-0"></span>**Ilustración 6: Sección de ayuda**

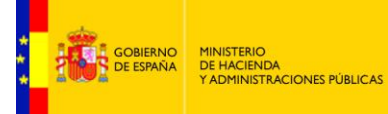

## <span id="page-8-0"></span>**FORMATO FACTURA ADMITIDO**

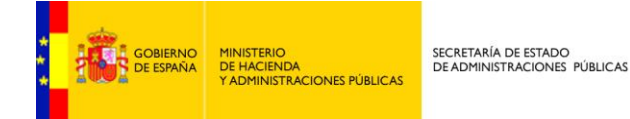

El formato de factura electrónica admitido por la plataforma es FACTURAE versión 3.2 y versión 3.2.1, para más información sobre dicho formato consulte la dirección [www.facturae.es.](http://www.facturae.es/)

Además de la obligatoriedad del uso de dicho formato el sistema requiere la obligatoriedad del uso de una serie de campos dentro de la factura para la comunicación de los destinatarios. Algunos de estos campos son obligatorios en todas las facturas, otros de ellos son opcionales, pero en el caso de que se desee informar de los mismos debe hacerse mediante el campo que se indica.

Dentro del documento de factura electrónica (.xsig) será obligatorio, para la correcta remisión de la factura al órgano destinatario final, informar del órgano gestor, la unidad tramitadora y la oficina contable destinatarios. Y opcionalmente del órgano proponente y del número de expediente al que pertenece la factura.

Las unidades deberán ir codificadas bajo la etiqueta de centros administrativos del "<BuyerParty>" de la factura.

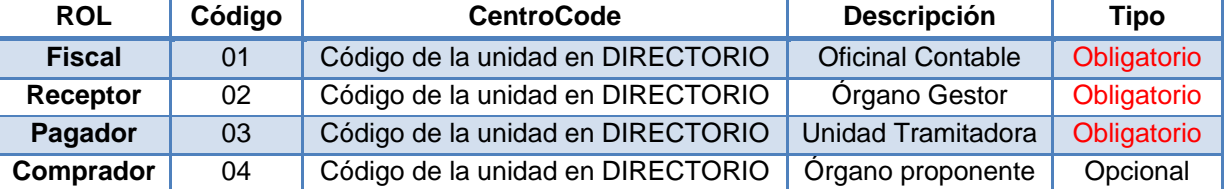

#### <AdministrativeCentres>

El código del centro <CentreCode> será el código de dicha unidad en el sistema "Directorio Común de Unidades Orgánicas y Oficinas [DIR3"](http://administracionelectronica.gob.es/?_nfpb=true&_pageLabel=PAE_PG_CTT_General&langPae=es&iniciativa=238) - Artículo 9 del Esquema Nacional de Interoperabilidad (Real Decreto 4/2010)". El proveedor podrá consultar las relaciones entre las unidades habilitadas en el portal y sus códigos a través del directorio presente en la plataforma FACe. Su consulta está disponible desde el portal del proveedor en la sección *"Consulte el directorio de unidades"*.

Ejemplo de XML todos los roles de centros administrativos rellenos:

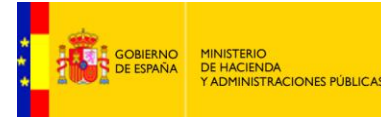

<span id="page-10-0"></span>-<AdministrativeCentres> -<AdministrativeCentre> <CentreCode>E00000012</CentreCode> <RoleTypeCode>01</RoleTypeCode> -<AddressInSpain> <Address>Paseo de la Castellana</Address> <PostCode>20871</PostCode> <Town>Madrid</Town> <Province>Madrid</Province> <CountryCode>ESP</CountryCode> </AddressInSpain> <CentreDescription>Oficina Contable</CentreDescription> </AdministrativeCentre> -<AdministrativeCentre> <CentreCode>E00000034</CentreCode> <RoleTypeCode>02</RoleTypeCode> -<AddressInSpain> <Address>Paseo de la Castellana</Address> <PostCode>28071</PostCode> <Town>Madrid</Town> <Province>Madrid</Province> <CountryCode>ESP</CountryCode> </AddressInSpain> <CentreDescription>Órgano Gestor</CentreDescription> </AdministrativeCentre> -<AdministrativeCentre> <CentreCode>E000000033</CentreCode> <RoleTypeCode>03</RoleTypeCode> -<AddressInSpain> <Address>Paseo de la Castellana</Address> <PostCode>20871</PostCode> <Town>Madrid</Town> <Province>Madrid</Province> <CountryCode>ESP</CountryCode> </AddressInSpain> <CentreDescription>Unidad Tramitadora</CentreDescription> </AdministrativeCentre> -<AdministrativeCentre> <CentreCode>E00000023</CentreCode> <RoleTypeCode>04</RoleTypeCode>  $-\triangle$ AddressInSpain> <Address>Paseo de la Castellana</Address> <PostCode>20871</PostCode> <Town>Madrid</Town> <Province>Madrid</Province> <CountryCode>ESP</CountryCode> </AddressInSpain> <CentreDescription>Subdirección de compras</CentreDescription> </AdministrativeCentre>  $\triangleleft$ AdministrativeCentres>

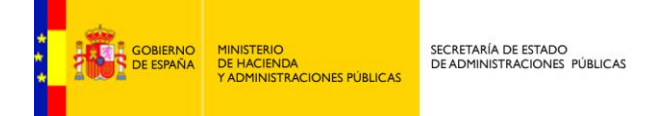

Si se debiera consignar el número del expediente asociado a la factura, se recomienda hacerlo en el campo <FileReference> de la primera línea de los conceptos de la factura.

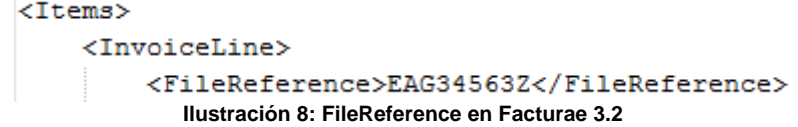

<span id="page-11-0"></span>El campo FileReference es una recomendación, FACe no hace uso de dicho campo para redirigir o almacenar las facturas en su plataforma de facturación. Es decisión del organismo destinatario la obligatoriedad u opcionalidad del número de expediente en una factura así como decidir el uso del campo FileReference para informar del mismo.

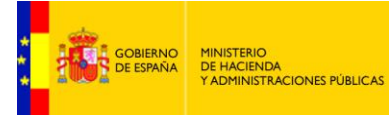

# <span id="page-12-0"></span>**REMITIR FACTURAS**

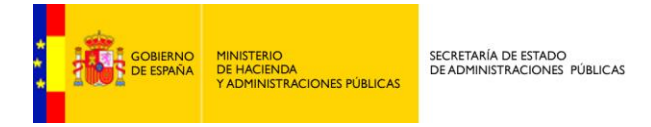

El proveedor puede presentar las facturas en FACe de dos maneras. La primera es a través del portal face.gob.es cuyo detalle se explica en este manual, y la segunda es mediante una interfaz de servicios web para la cual se requiere desarrollo informático por parte del proveedor para integrar sus sistemas con FACe. La documentación para la integración está disponible en <http://administracionelectronica.gob.es/es/ctt/face> donde encontrará la especificación de los web services que le ayudarán a la integración. Para cualquier consulta sobre la integración como proveedor y las pruebas a realizar puede ponerse en contacto con nosotros a través de: [soporteface@red.es.](mailto:soporteface@red.es)

El sistema permite la presentación de facturas electrónicas dirigidas a un órgano de la AGE. Para ello desde la sección de "Remitir Facturas" se da la posibilidad al proveedor de remitir una factura a un órgano gestor habilitado en el sistema.

Para ello, en primer lugar se debe introducir una dirección de correo, donde se notificarán los cambios de estado en la factura, así como diversas incidencias relacionadas con la factura a presentar.

A continuación se selecciona la factura desde el disco del ordenador así como los ficheros anexos si los hubiera y se completa el captcha de seguridad que se le muestra al usuario.

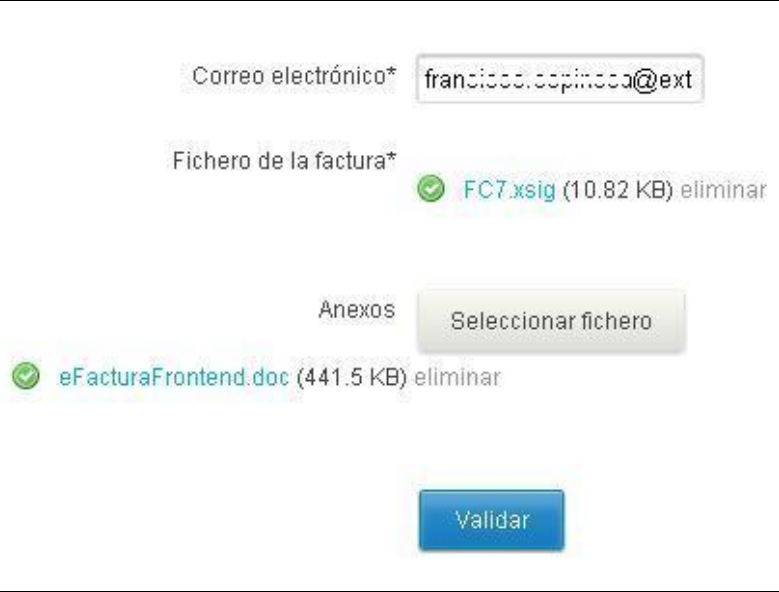

**Ilustración 9: Presentación de factura**

<span id="page-13-0"></span>Tanto el correo electrónico como la factura son campos obligatorios.

**IMPORTANTE** 

*La extension del archivo de la factura ha de ser del tipo .xsig, de otra manera la aplicación devolverá un error al subir el archivo. Además la estructura, tiene que ser la de facturae 3.2 o facturae 3.2.1*

*La información del Órgano Gestor, de la Unidad Tramitadora y de la Oficina Contable de la factura debe ir contenida en la información de los centros administrativos del receptor de la factura:*

*El Organo Gestor debe ser un centro administrativo con el rol "receptor".*

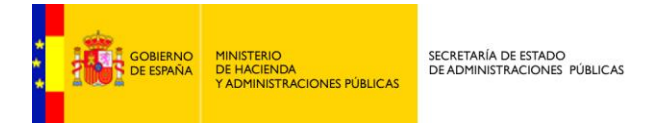

- *La Unidad Tramitadora debe ser un centro administrativo con el rol "pagador".*
- *La Oficina Contable debe ser un centro administrativo con el rol "fiscal".*

Una vez introducidos estos datos hay que pulsar el botón validar, lo cual procede a la validación de la factura. El sistema realiza las siguientes validaciones:

- **Z** Validación de formato facturae 3.2.
- **Z** Validación de firma.

**INFO** 

Validación de la relación oficina contable, órgano gestor y unidad tramitadora – se valida que la relación está presente en el sistema.

La factura debe haber sido firmada con un certificado de algún prestador de los reconocidos por la plataforma @firma..

Si la validación es correcta se muestra un resumen con los datos de la factura donde se puede comprobar un resumen de los datos de la factura para comprobar que la factura que se va a enviar al destinatario es la correcta.

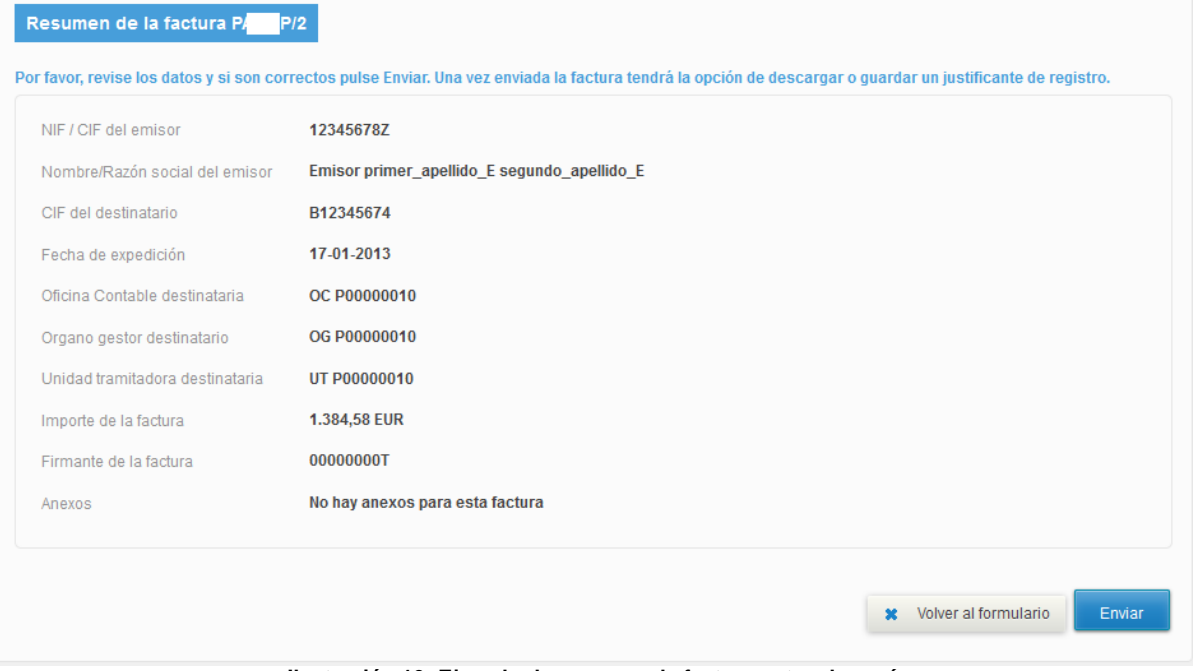

**Ilustración 10: Ejemplo de resumen de factura antes de envío**

<span id="page-14-0"></span>Si todos los datos son correctos solo queda pulsar el botón enviar. Una vez enviada la factura se dará la opción de descargar o guardar un justificante de registro.

**Para el envío de la factura será necesario disponer de un certificado digital**.

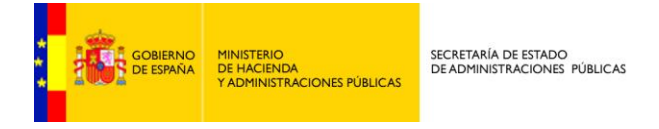

A continuación el sistema presenta el justificante al proveedor, dicho justificante llevará asociado un número de registro. La factura presentada en el sistema es registrada en el Registro Electrónico Común (REC) devolviendo la plataforma al proveedor un justificante de entrega con el número de registro correspondiente.

Bajo el justificante se dan las opciones de remitir una nueva factura, lo cual nos llevará a la pantalla anterior o de obtener el justificante en PDF.

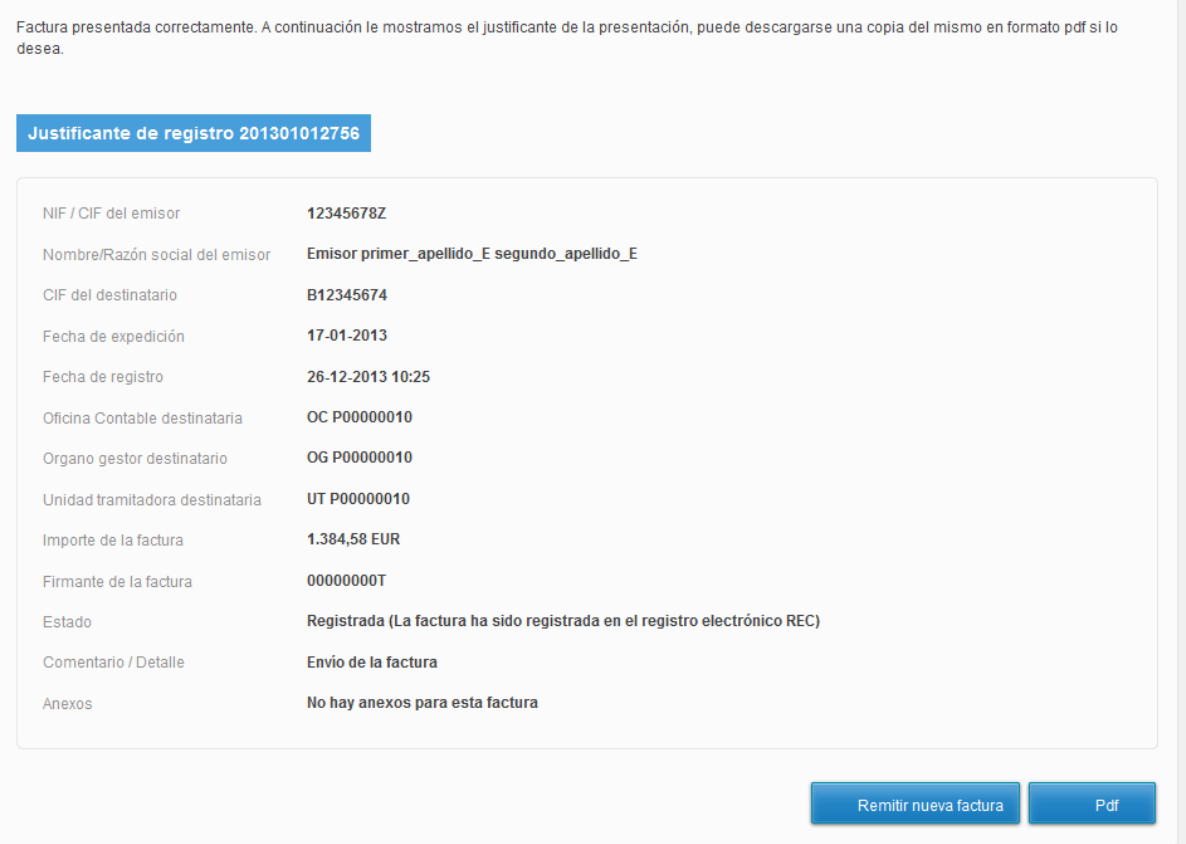

<span id="page-15-0"></span>**Ilustración 11: Ejemplo de justificante**

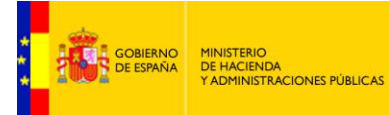

# <span id="page-16-0"></span>**CONSULTAR FACTURAS**

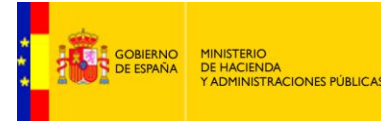

El sistema permite la consulta de las facturas presentadas por los proveedores. Dicha consulta puede realizarse por medio de certificado electrónico o a través de datos propios de una factura.

### <span id="page-17-0"></span>**Consultar facturas con certificado**

En primer lugar hay que hacer login con el certificado electrónico. La consulta puede realizarse por CIF/NIF del firmante de la factura, por el CIF/NIF del vendedor que aparece en la factura o por el CIF/NIF de la persona que ha presentado la factura en el sistema.

#### Requisitos técnicos

Conexión de banda ancha / Certificado digital de persona física o jurídica activo / Maquina virtual Java 1.5+ / Internet Explorer 7+, Firefox 3.5+ u otros navegadores actuales.

Si tiene problemas de acceso con su certificado digital, por favor, realize el test de firma digital. De esta forma recibiremos información detallada de su problema y podremos ayudarle a solucionarlo más rápidamente.

#### Información importante

Esta página requiere el uso de un certificado digital reconocido por cualquiera de las entidades oficiales de certificación nacionales, o del DNI electrónico. Para obtener uno consulte la página de información disponible en www.seap.minhap.es.

El certificado puede ser emitido a nombre de una persona física con autorización para representar a una entidad local (Ayuntamiento, Diputación Provincia, Cabildo Insular o Conseio Insular) o bien como persona jurídica de estas entidades. El sistema utiliza protocolos de comunicación seguros. Toda la información proporcionada y obtenida se transmite de manera cifrada.

Para la realización de la firma electrónica de los documentos se requiere de un componente de @firma que tarda unos minutos en descargarse, instalarse y cargarse.

## Acceso con certificado -- Seleccione un cert∨ Entrar con mi certificado Solicitar alta en el portal si aún no tiene cuenta

¿No dispone de certificado?

#### <span id="page-17-1"></span>Test de Firma Digital

#### **Ilustración 12: Consulta de factura con certificado**

Este paso nos llevará al formulario de búsqueda, donde se podrán filtrar las facturas por órgano gestor, unidad tramitadora, estado y un rango de fechas.

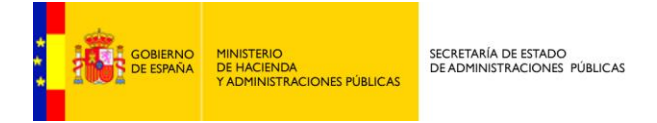

Los resultados se mostrarán en una tabla, donde se mostrarán los datos principales de la factura, código, los órganos gestores, el importe,..

| Órgano gestor<br>×<br>OG P00000010 |                 |                                | <b>TODOS</b> | Unidad tramitadora                                 | Oficina Contable<br>$\overline{\phantom{a}}$<br><b>TODOS</b> |                                      | $\blacksquare$         |  | Estado<br>$\vert \cdot \vert$<br><b>TODOS</b> | Anulación<br><b>TODOS</b> | $\blacksquare$  |  |
|------------------------------------|-----------------|--------------------------------|--------------|----------------------------------------------------|--------------------------------------------------------------|--------------------------------------|------------------------|--|-----------------------------------------------|---------------------------|-----------------|--|
| Desde                              | Hasta<br>Ŧ      | $\blacksquare$                 | Filtrar      |                                                    |                                                              |                                      |                        |  |                                               |                           |                 |  |
| Factura $\triangle$                | Registro $\div$ | Competencias $\Leftrightarrow$ |              | <b>Organo</b><br>$\ddot{\bullet}$<br><b>Gestor</b> | <b>Unidad</b><br>$\ddot{\bullet}$<br><b>Tramitadora</b>      | <b>Oficina</b><br>$\div$<br>Contable | Importe $\div$         |  | Estado $\Leftrightarrow$                      | Anulación $\Rightarrow$   |                 |  |
| P<br>2/2                           | 10:25           | Proveedor                      |              | OG P00000010                                       | UT P00000010                                                 | OC P00000010                         | 1.384,58<br><b>EUR</b> |  | Registrada                                    | No solicitada             | $\frac{1}{2}$ x |  |

**Ilustración 13: Listado de facturas**

<span id="page-18-0"></span>En la última columna se muestran las acciones a realizar sobre una factura por parte del proveedor:

- **Z** Ver factura, mediante acceso a través del icono con forma de ojo, el cual mostrará el resumen de la factura.
- **Z** Solicitud de cambio de estado de la factura, a través del icono con forma de documento. El proveedor puede solicitar anulación de una factura.

Si se solicita la anulación de una factura, pulsando el botón, se mostrará un formulario donde se hace la confirmación y se deben indicar los motivos por los que se solicita este cambio de estado. La factura cambia su estado a pendiente de anulación. Será el órgano responsable de la recepción de la factura el que decida sobre la anulación final de la factura.

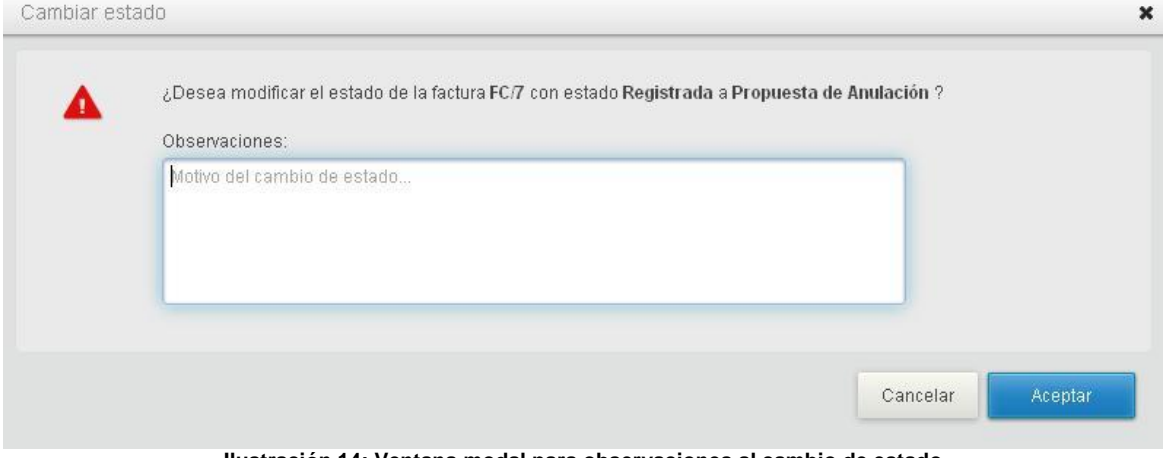

<span id="page-18-1"></span>**Ilustración 14: Ventana modal para observaciones al cambio de estado**

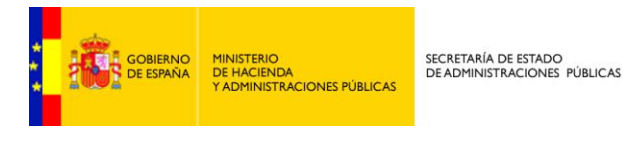

## **Consultar facturas sin certificado electrónico**

<span id="page-19-0"></span>Si no se dispone de certificado electrónico se puede consultar las facturas conociendo ciertos datos de las mismas. Los datos necesarios para la consulta sin certificado electrónico son:

- **Z** NIF/CIF.
- **Z** Número de la factura.
- **Z** Serie de la factura (si la tuviera).
- **Z** Importe de la factura.

En caso de que la factura contenga número y serie, el campo "Serie de la factura" es de obligado cumplimiento.

Además hay que introducir un código de seguridad para realizar la búsqueda.

<span id="page-19-1"></span>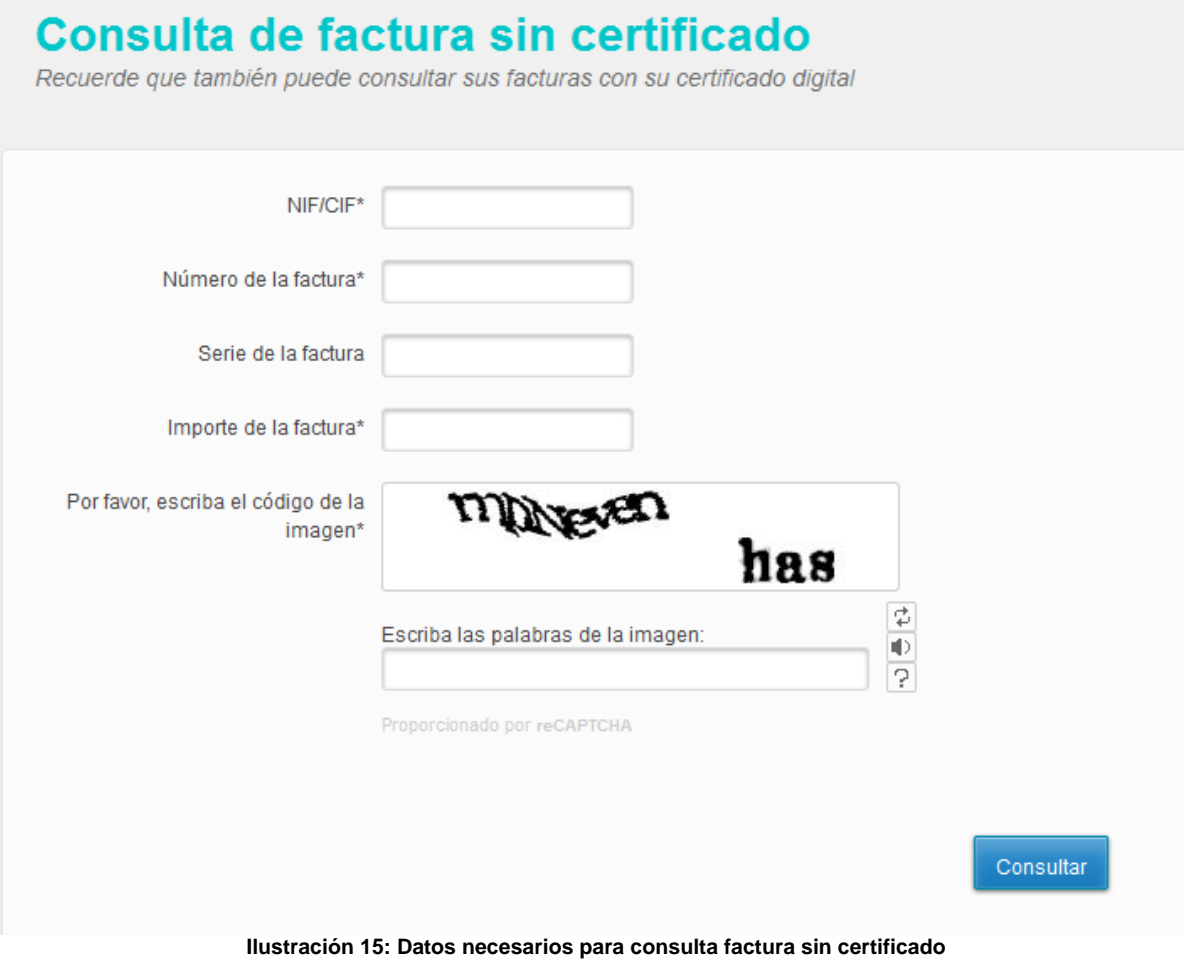

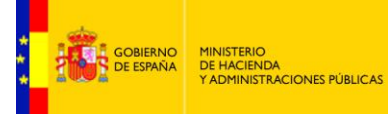

## <span id="page-20-0"></span>**CONSULTA DE DIRECTORIO DE ORGANISMOS**

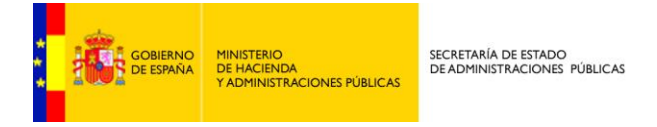

En el director de organismos se encuentran todos los organismos que pueden recibir facturas a través de la plataforma.

El proveedor puede consultar los códigos del órgano gestor, la unidad tramitadora y la oficina contable a las que debe remitir la factura. Códigos, que como se ha comentado, deben ser informados dentro de la factura electrónica.

Se permite la búsqueda indicando parte nombre o *código DIR* de alguna de las unidades de la relación*.*

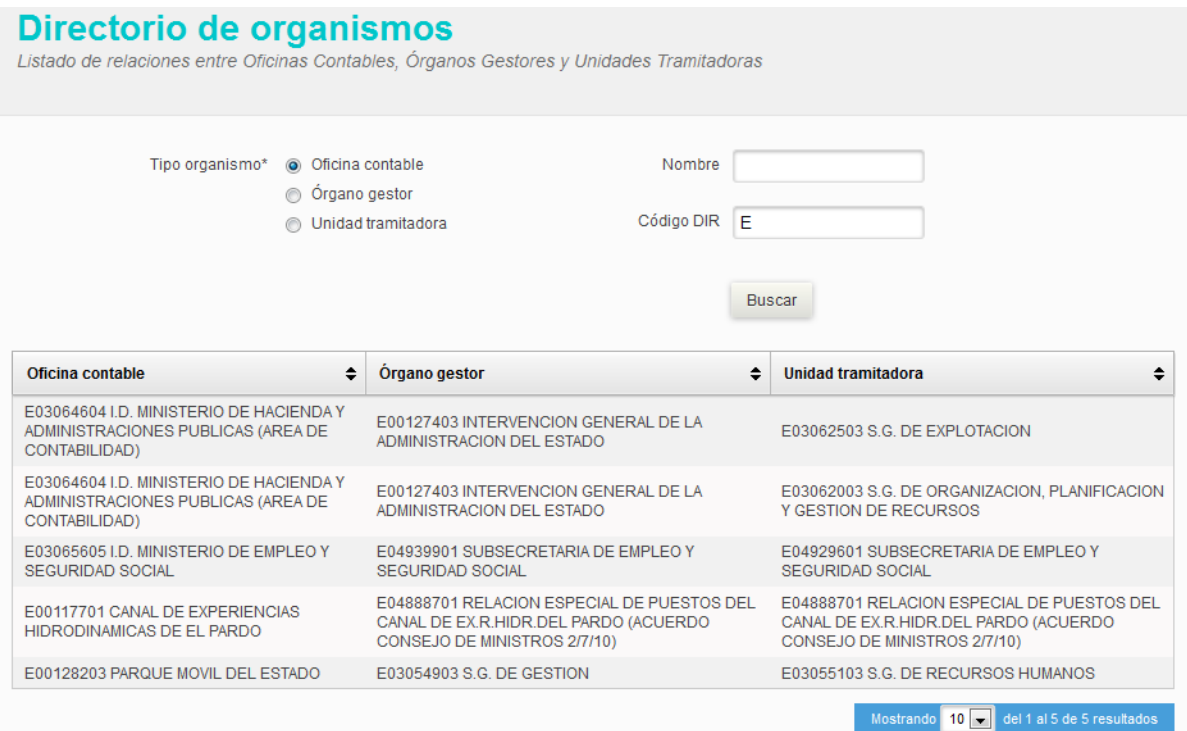

<span id="page-21-0"></span>**Ilustración 16: Búsqueda de órganos**

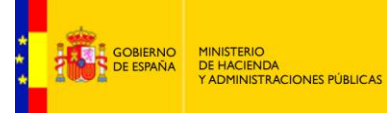

## <span id="page-22-0"></span>**ALTA CERTIFICADO PROVEEDOR**

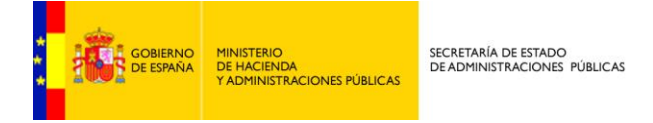

El sistema no requiere que los proveedores o un tercero para presentar una factura en FACe deban previamente darse de alta en el sistema. A través del portal face.gob.es pueden, sin alta previa, remitir facturas a la oficina contable destinataria.

Sin embargo, para la remitir facturas de manera automática a través de las APIs de web services que FACe pone a disposición de los proveedores es necesario un registro previo del proveedor que va a remitir las facturas.

La seguridad que implementa FACe a nivel de comunicación por servicios web requiere firmar los mensajes que se remitan a través de esta interfaz con certificado electrónico reconocido soportado por la plataforma @firma del MINHAP, puede comprobar si su certificado es válido en [http://valide.redsara.es.](http://valide.redsara.es/) FACe permite la autogestión de estos certificados a los proveedores directamente, a través del portal face.gob.es.

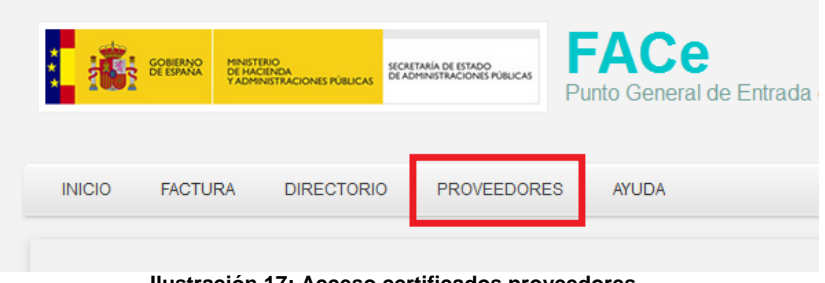

**Ilustración 17: Acceso certificados proveedores**

<span id="page-23-1"></span>En la sección proveedores, se puede gestionar los certificados de los proveedores asociados a las comunicaciones por servicios web.

En esta sección podrá:

- Dar de alta un primer certificado
- Gestionar sus certificados

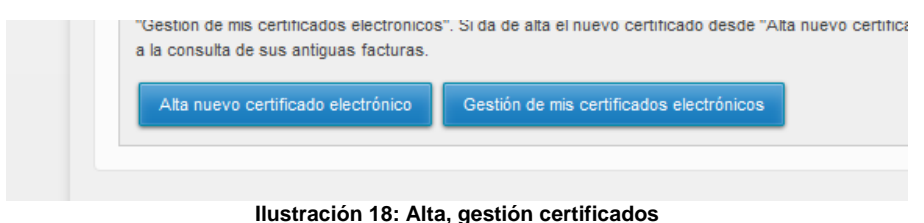

## <span id="page-23-2"></span><span id="page-23-0"></span>**Alta nuevo certificado electrónico**

La persona que obre en nombre del proveedor deberá rellenar los siguientes campos de información:

 Nombre del proveedor: nombre del proveedor o empresa que remitirá las facturas por servicios web con este certificado.

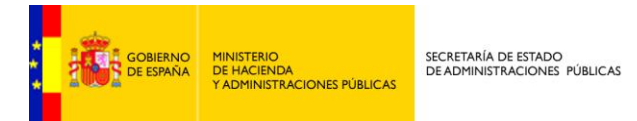

- Email: correo electrónico de contacto donde se le notificarán cualquier incidencia con su solicitud de alta.
- PEM: parte pública del certificado electrónico que usará para enviar las facturas a través de servicios web.
- Usuarios autorizados: Datos personales de las personas que podrán acceder a la renovación de este certificado en face.gob.es

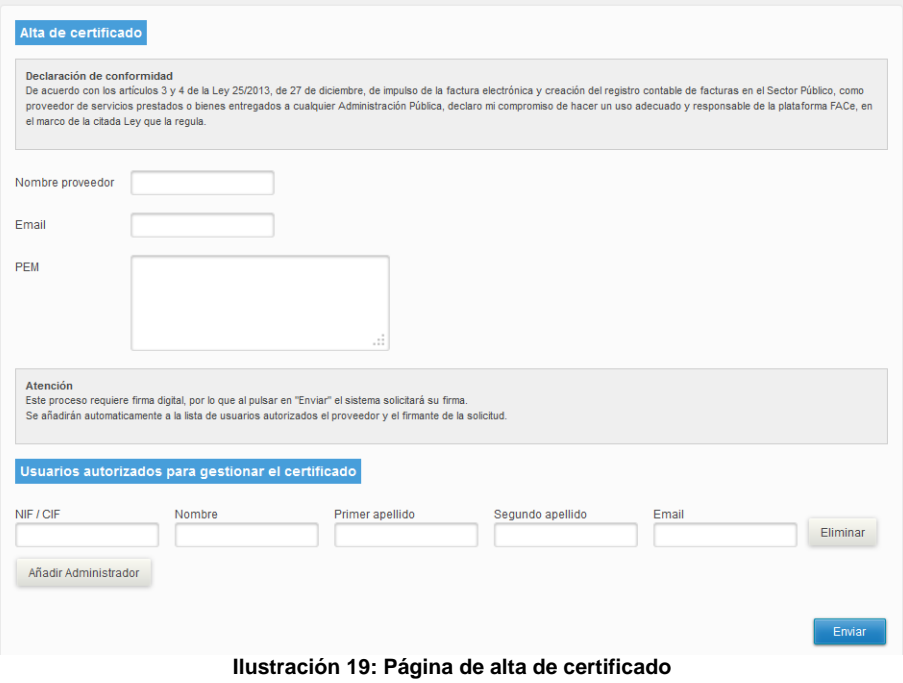

## <span id="page-24-1"></span><span id="page-24-0"></span>**Gestión de mis certificados electrónicos**

En esta sección usted podrá gestionar sus certificados en la plataforma, y los usuarios que pueden administrar estos certificados.

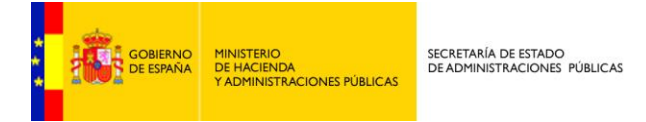

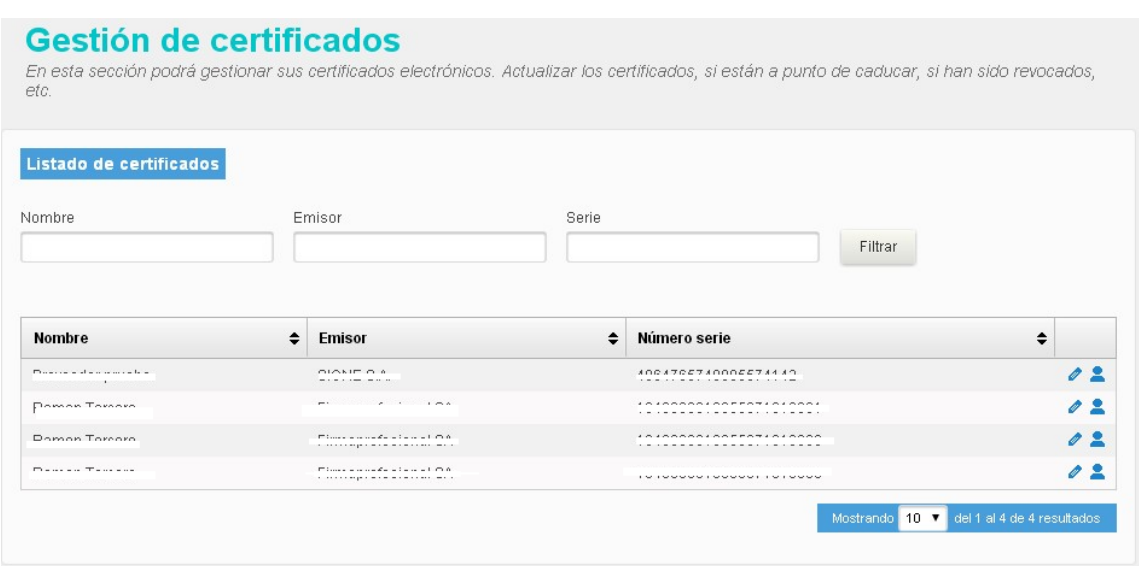

**Ilustración 20: listado de certificados**

<span id="page-25-0"></span>La pantalla de gestión de certificados a la cual se accede con certificado electrónico le mostrará aquellos certificados los cuales puede usted administrar. Se le permitirá por cada certificado, actualizar la parte pública del certificado, porque haya sido revocado, porque esté cerca su expiración, etc..

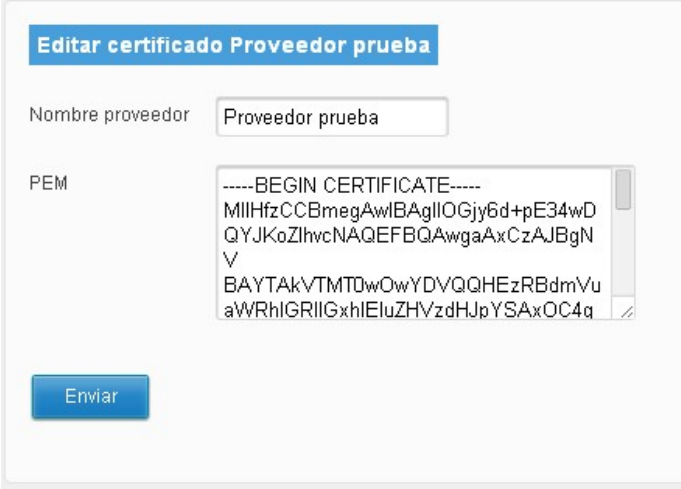

**Ilustración 21: Gestión del certificado**

<span id="page-25-1"></span>Y además se le permitirá gestionar que usuarios pueden acceder a la gestión de cada uno de los certificados.

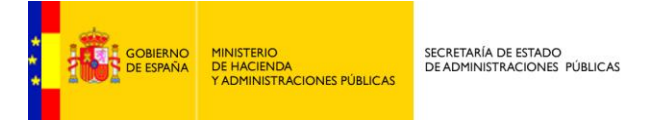

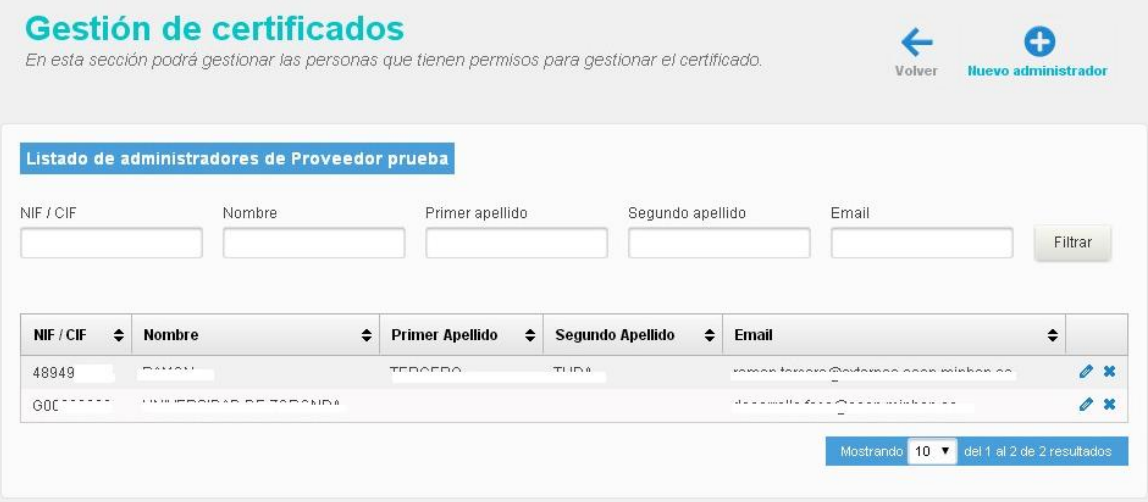

**Ilustración 22: Gestión de administradores del certificado**

#### <span id="page-26-0"></span>**IMPORTANTE**

*Si tiene la necesidad de informar a FACe de un nuevo certificado electrónico porque su actual certificado está pendiente de caducar, ha sido comprometido, etc y desea seguir consultando las facturas presentadas con su antiguo certificado electrónico deberá actualizar el antiguo certificado con la parte pública de su nuevo certificado en la sección de "Gestión de mis certificados electrónicos".* 

*Si da de alta el nuevo certificado desde "Alta nuevo certificado electrónico" será considerado como un proveedor nuevo y no podrá acceder a la consulta de sus antiguas facturas.*